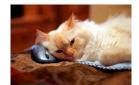

## Marquette University Spanish English Catalog (MaUSECat)

How do I change the picture for a word to one of my own?

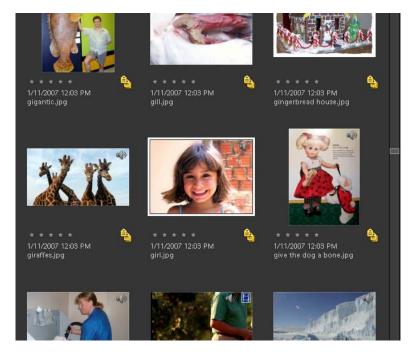

For this example, we will replace the <u>girl</u> photo, maintaining the original filename.

Choose your photo from wherever it is saved. In this case, a photo was found on the Internet.

If the photo is located on the Internet, rightclick on the mouse to have this menu appear.

Click Save Picture As (the photo must be a JPEG file).

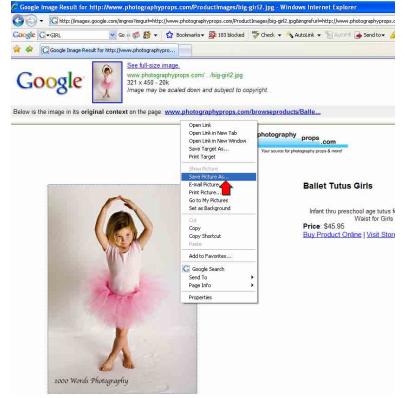

## How do I change the picture for a word to one of my own?

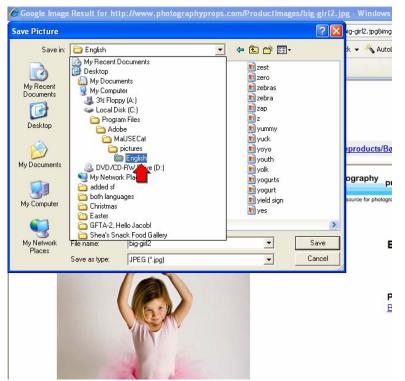

Photos can be saved anywhere on your computer's hard drive but we recommend that you use the default folders:

For English catalogs:

C:\Program Files\Adobe\MaUSECat\pictures\English

For Spanish catalogs:

C:\Program Files\Adobe\MaUSECat\pictures\Spanish

Ensure that you save the photo under the same filename that the original photo is saved under.

All photo files are saved as JPEGs (.jpg). Make sure the photo is a JPEG file by looking at the *Save as type* bar.

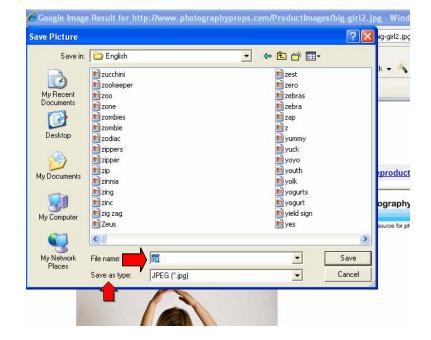

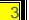

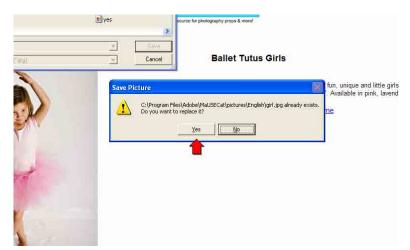

This warning box will pop up to ensure you want to replace the photo.

Return to the catalog and right click on the photo you are replacing. Select *Update Thumbnail*.

If an icon of a broken photo appears, the process did not work correctly and most likely the replacement photo you downloaded was not a JPEG.

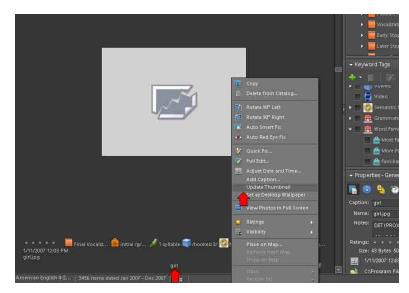

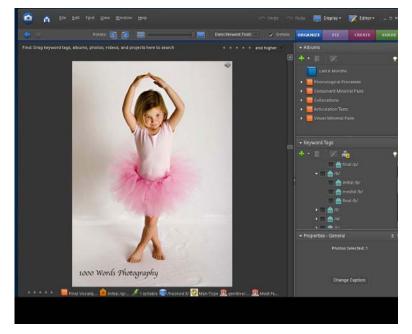

If, by selecting *Update Thumbnail*, the new photo appears, the process has worked properly.

In order for the new photo to remain in its original alphabetical position within the catalog, the date and time stamp information must be updated. To do this you need to obtain a program that can be used to modify the date and time information of computer files. There are many such programs available. We use a free program that can be downloaded from:

## http://mcrenox.com.ar/downloads/filedatetime.exe

Enter this address in your web browser, then click *Save* to download the program to your computer.

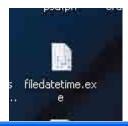

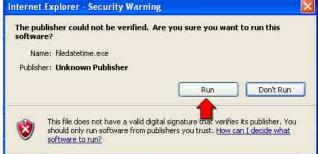

Choose Add Files and then navigate to the folder

C:\Program Files\Adobe\MaUSECat\ pictures\English

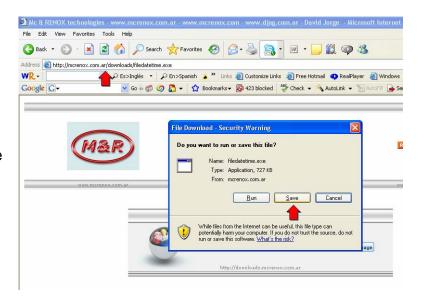

Find the program file that you downloaded (filedatetime.exe) and double click it. A security warning may appear. Click *Run* to continue running the program.

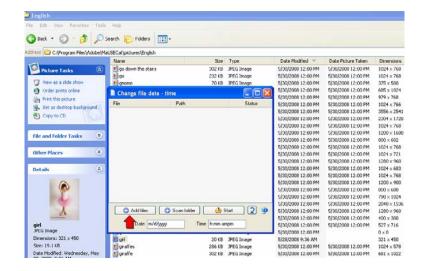

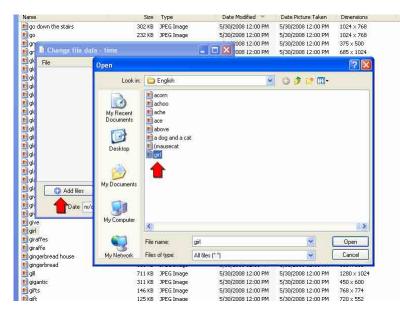

Select the pictures that you added or replaced. In this case, we chose the <u>girl</u> file.

The picture file chosen will appear in the Change file date – time program window.

At the bottom of the program window are text boxes for you to enter a new Date and Time. Enter the date and time in those boxes that corresponds to the *Date Modified* for all the other pictures. In this example the date is 5/30/2008 and the time is 12:00 PM.

Then click the Start button.

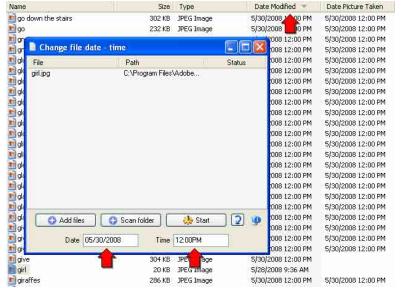

A confirmation box will appear, choose Yes.

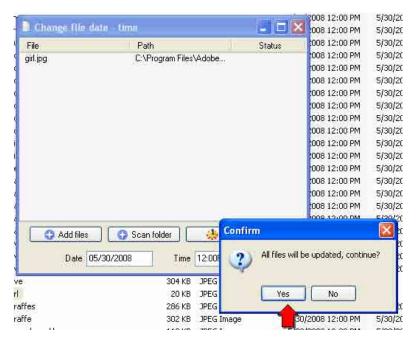

The *Date Modified* for your new or replacement pictures will now be the same as the others.

🔟 give the dog a bone 5/30/2008 12:00 PM 86 KB JPEG Image 5/30/2008 12:00 PM 🛅 give 304 KB JPEG Image 5/30/2008 12:00 PM 5/30/2008 12:00 PM 🛅 girl 20 KB JPEG Image **i**giraffes 286 KB JPEG Image 5/30/20 5/30/200 2:00 PM 5/30/2008 12:00 PM 2:00 PM 📓 giraffe 302 KB JPEG Image 5/30/2008 12:00 PM 🔟 gingerbread house 5/30/2008 12:00 PM 5/30/2008 12:00 PM 113 KB JPEG Image 5/30/2008 12:00 PM 5/30/2008 12:00 PM 🗾 gingerbread 118 KB JPEG Image 5/30/2008 12:00 PM 5/30/2008 12:00 PM 🗐 gill 711 KB JPEG Image

In MaUSECat, locate the thumbnails for your new or replacement photos. They will be located either at the end or the beginning of the photo catalog depending on the original date of the photo being uploaded.

Once the thumbnail is found, right click on it and choose *Adjust Date and Time*.

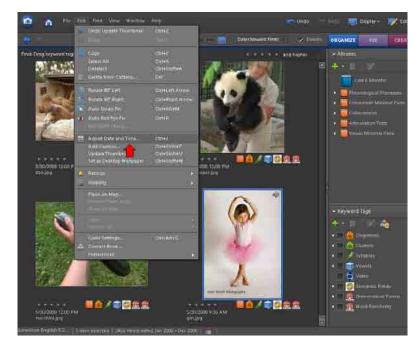

Select Change to match file's date and time, then click OK.

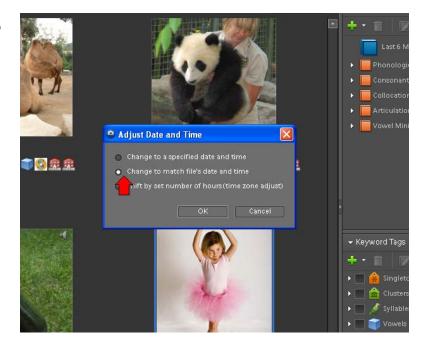

7

The picture will now appear in its original alphabetical position in the catalog.

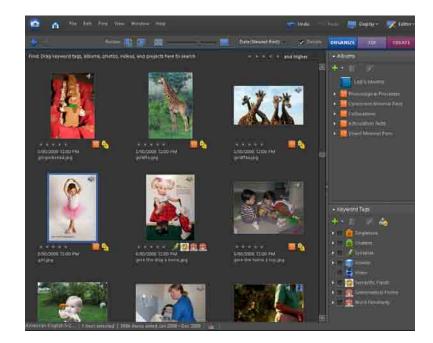